# MEGApix<sup>®</sup> 5MP Vandal Dome IP Camera

DWC-MV95Wi28TW - 2.8mm fixed lens DWC-MV95Wi36TW - 3.6mm fixed lens

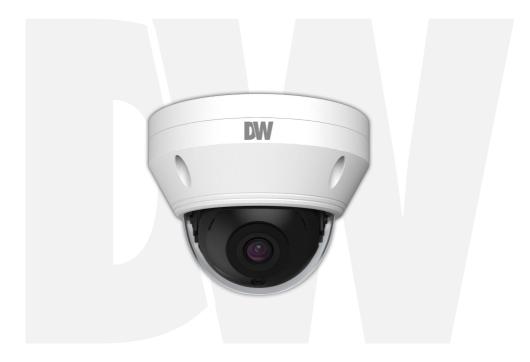

User's Manual Ver. 01/22

Before installing and using the camera, please read this manual carefully. Be sure to keep it handy for future reference.

## Safety Notes

- This product is intended to be supplied by a Listed Power Unit, marked with 'Limited Power Source', 'LPS' on the unit, output rated minimum 12V/2 A or POE 48V/ 350mA or AC24V (depending on models), no more than 2000m altitude of operation and 60 degrees C.
- As for the modes with PoE function, the function of the ITE being investigated to IEC 60950-1 standard is considered not likely to require connection to an Ethernet network with outside plant routing, including campus environment and the ITE is to be connected only to PoE networks without routing to the outside plant.
- Do not try to disassemble the camera; to prevent electric shock, do not remove screws or covers.
- There are no user-serviceable parts inside. Please contact the nearest service center as soon as possible if there is any failure.
- Avoid incorrect operation, shock vibration, heavy pressing which can cause damage to the product.
- Do not use a corrosive detergent to clean the main body of the camera. If necessary, please use a soft dry cloth to wipe dirt; for hard contamination, use neutral detergent. Any cleanser for high-grade furniture is applicable.
- Avoid aiming the camera directly towards extremely bright objects, such as the sun, as this may damage the image sensor.
- Please follow the instructions to install the camera. Do not reverse the camera, or the reversing image will be received.
- Do not work the camera in case temperature, humidity and power supply are beyond the limited stipulations.
- Keep away from heat sources such as radiators, heat registers, stoves, etc.
- Do not expose the product to the direct airflow from an air conditioner.
- This manual is for using and managing the product. We may reserve the right of amending the typographical errors, inconsistencies with the latest version, software upgrades and product improvements, interpretation and modification. These changes will be published in the latest version without special notification.
- All pictures, charts, images in this manual are only for description and explanation of our products. In this manual, the trademarks, product names, service names, company names, products that are not owned by our company are the properties of their respective owners.

#### Disclaimer

- Concerning the product with internet access, the use of the product shall be wholly at your own risk. Our company shall be irresponsible for abnormal operation, privacy leakage, or other damages resulting from cyber-attack, hacker attacks, virus inspection, or other internet security risks; however, our company will supply timely technical support if necessary.
- Surveillance laws vary from country to country. Check all laws in your local region before using this product for surveillance purposes. We shall not take the responsibility for any consequences resulting from illegal operations.

#### Cybersecurity Recommendations

- Use a strong password. At least 8 characters or a combination of characters, numbers and upper- and lower-case letters should be used in your password.
- Change the passwords periodically to ensure that only authorized users can access the system (recommended time is 90 days).
- It is recommended to change the service default ports (like HTTP-80, HTTPS-443, etc.) to reduce the risk of outsiders being able to access.
- It is recommended to set a security system for your router. Important ports such as HTTP, HTTPS and dual ports cannot be closed.
- It is not recommended to expose the device to the public network. When it is necessary to be exposed to the public network, please set the external hardware security system and the corresponding security system policy.
- It is not recommended to use the v1 and v2 functions of SNMP.
- To enhance the security of WEB client access, please create a TLS certificate to enable HTTPS.
- Use black- and white- lists to filter the IP address. This will prevent everyone, except those specified IP addresses from
  accessing the system.
- If you add multiple users, limit the functions of guest accounts.
- If you enable UPnP, it will automatically try to forward ports in your router or modem. It is very convenient for users, but this will increase the risk of data leakage when the system automatically forwards ports. Disabling UPnP is recommended when the function is not used in real applications.
- Check the log. If you want to know whether your device has been accessed by unauthorized users or not, you can check the log. The system log will show you which IP addresses were used to log in to your system and what was accessed.

#### **Regulatory Information**

#### FCC Information

#### 1. FCC compliance

The products have been tested and found in compliance with the council FCC rules and regulation's part 15 subpart B. These limits are designed to provide reasonable protection against harmful interference. This equipment generates uses and can radiate radio frequency energy and, if not installed and used following the instruction manual, may cause harmful interference to radio communication. However, there is no guarantee that interference will not occur in a particular installation. The user will be required to correct the interface at his own expense in case harmful interference occurs.

#### 2. FCC conditions:

The operation of this product is subject to the following two conditions: (1) this device may not cause a harmful interface and (2) this device must accept any interference received, including interference that may cause undesired operation.

#### **CE** Information

CE EMC Directive 2014/30/EU

#### RoHS

The products have been designed and manufactured following Directive EU RoHS Directive 2011/65/EU and its amendment Directive EU 2015/863 on the restriction of the use of certain hazardous substances in electrical and electronic equipment.

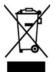

2012/19/EU (WEEE directive): The Directive on waste electrical and electronic equipment (WEEE Directive). To improve the environmental management of WEEE, the improvement of collection, treatment and recycling of electronics at the end of their life is essential. Therefore, the product marked with this symbol must be disposed of responsibly.

Directive 94/62/EC: The Directive aims at the management of packaging and packaging waste and environmental protection. The packaging and packaging waste of the product in this manual refers to must be disposed of at designated collection points for proper recycling and environmental protection.

REACH(EC1907/2006): REACH concerns the Registration, Evaluation, Authorization and Restriction of Chemicals, which aims to ensure a high level of protection of human health and the environment through better and earlier identification of the intrinsic properties of chemical substances. The product in this manual refers to conforms to the rules and regulations of

REACH. For more information on REACH, please refer to DG GROWTH or ECHA websites.

# Table of Contents

| Ir    |                | uction                                        |    |
|-------|----------------|-----------------------------------------------|----|
| 1.1   |                | luct and Accessories                          |    |
| 1.2   |                | s identification                              |    |
|       |                | ation                                         |    |
| 2.1   |                | llation                                       |    |
| 2.2   |                | ing                                           |    |
| 2.3   |                | aging the SD Card                             |    |
|       |                | ork Setup                                     |    |
| 3.1   |                | nder                                          |    |
|       |                | 'iew                                          |    |
| N     |                | ork Camera Configuration                      |    |
| 5.1   |                | em Configuration                              |    |
|       | 5.1.1          | Basic Information                             |    |
|       | 5.1.2<br>5.1.3 | Date and Time<br>Local Config                 |    |
|       | 5.1.3          | Storage                                       |    |
| 5.2   |                | ge Configuration                              |    |
|       | 5.2.1          | Display Configuration                         |    |
|       | 5.2.2          | Video / Audio Configuration                   |    |
|       | 5.2.3          | OSD Configuration                             |    |
|       | 5.2.4          |                                               |    |
|       | 5.2.5<br>5.2.6 | 5                                             |    |
| 5.3   |                | n Configuration                               |    |
| 0.0   | 5.3.1          | Motion Detection                              |    |
|       | 5.3.2          | Other Alarms                                  | 2  |
|       | 5.3.3          | Alarm In                                      |    |
|       | 5.3.4          |                                               |    |
| 5.4   | Ever<br>5.4.1  | It Configuration<br>Video Tampering Detection |    |
|       | 5.4.1          | Line Crossing                                 |    |
|       | 5.4.3          | Perimeter Intrusion                           |    |
| 5.5   | Netv           | vork Configuration                            |    |
|       | 5.5.1          | TCP/IP                                        |    |
|       | 5.5.2          | Port                                          |    |
|       | 5.5.3          | DDNS                                          |    |
|       | 5.5.4<br>5.5.5 | SNMP                                          |    |
|       | 5.5.6          | RTSP                                          |    |
|       | 5.5.7          | UPNP                                          |    |
|       | 5.5.8          | Email                                         |    |
|       |                | FTP                                           |    |
|       |                | HTTPSQoS                                      |    |
| 5.6   |                | rity Configuration                            |    |
| 5.0   | 5.6.1          | User Configuration                            |    |
|       | 5.6.2          |                                               |    |
|       | 5.6.3          |                                               |    |
|       |                | Security Management                           |    |
| 5.7   | Main           | tenance Configuration                         |    |
|       | 5.7.1<br>5.7.2 | Backup and Restore<br>Reboot                  | 4  |
|       | 5.7.Z          | Vpgrade                                       |    |
|       |                | Operation Log                                 |    |
| S     |                | h                                             |    |
| 6.1   |                | ye Search                                     |    |
| 6.2   |                | o Search                                      |    |
| 5.2   | 6.2.1          | Local Video Search                            |    |
|       | 6.2.2          | SD Card Video Search                          |    |
| A     | pper           | ndix                                          | 50 |
|       | 7.1            | Troubleshooting                               | 5  |
|       | 7.2            | Dimensions                                    |    |
|       | 7.3            | Specifications                                |    |
| arrar | חדע            |                                               | 54 |

# 1 Introduction

## 1.1 Product and Accessories

| WHAT'S IN THE BOX                            |            |       |                             |          |       |  |  |
|----------------------------------------------|------------|-------|-----------------------------|----------|-------|--|--|
| Quick setup<br>and<br>Installation<br>Guides |            | 1 set | Tapping<br>Screws –<br>4pcs | []]]     | 1 set |  |  |
| Mounting<br>Template                         | (+)<br>Pa  | 1     | Plastic Plugs<br>- 4pcs     |          | 1 set |  |  |
| Waterproof<br>Cap                            | $\bigcirc$ | 1 set | Rubber Plug                 | <b>4</b> | 1     |  |  |
| Hexagonal<br>Wrench 0.11"<br>(3mm)           |            | 1     |                             |          |       |  |  |

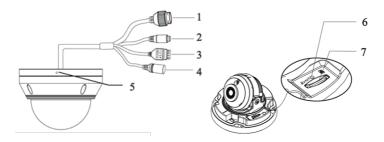

| Number | Description        | Number | Description         |
|--------|--------------------|--------|---------------------|
| 1      | Network Cable      | 5      | Built-in Microphone |
| 2      | Audio Input        | 6      | Reset Button        |
| 3      | Alarm Input/Output | 7      | Micro SD Card Slot  |
| 4      | Power Cable        |        |                     |

# 2 Installation

## 2.1 Installation

- 1. The mounting surface must be able to bear at least five times the weight of your camera.
- 2. Do not let the cables get caught in improper places or the electric line cover be damaged. This may cause a breakdown or fire.
- 3. For the installation process, remove the dome cover from the camera base using the included wrench.
- Using the mounting template sheet or the camera itself, mark and drill the necessary holes in the wall or ceiling.
- Pass wires through and make all necessary connections. See 2.2 Cabling for more information.
- 6. Mount the camera to the mounting surface using the included screws and anchors.
- 7. To use the camera's waterproof wiring:
  - a. Install the LAN cable into (a).
  - b. (b) will be assembled to (a) with a 1/4 turn.
  - c. Thread (c) tightly to (b).
- 8. Adjust the camera's tilt and angle.
  - a. Tilt: 0°~67°
  - b. Pan and rotation: 0°~355°
- When the camera is in its desired view, Rotation C place the dome cover on the camera using the wrench to tighten the screws on the dome.

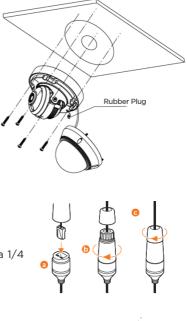

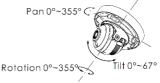

**Resetting the camera:** To reset the camera, use the tip of a paper clip or a pencil and press the reset button at the base of the camera. Pressing the button for five (5) seconds will initiate a camera-wide reset of all the settings, including network settings.

## 2.2 Cabling

- 1. When using a PoE Switch or PoE Injector, connect the camera using an Ethernet cable for both data and power.
- 2. When not using PoE Switch or PoE Injector, connect the camera to the switch using an Ethernet cable for data transmission and use a power adapter to power the camera.

| Power requirements                 | Power consumption |  |
|------------------------------------|-------------------|--|
| DC12V, PoE (IEEE 802.3af class 3). | <6W               |  |
| Adapter not Included.              | <b>1011</b>       |  |

3. Use the diagram below to connect power, network and audio to the camera.

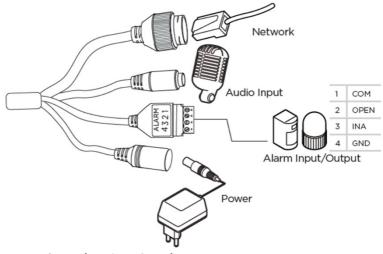

## 2.3 Managing the SD Card

- 1. To install the camera's SD Card, locate the SD card slot at the base of the camera module by loosening the lock screw at the base of the camera.
- 2. Insert class 10 SD/SDHC/SDXC card into the SD card slot by pressing the SD card until clicks.
- 3. To remove the SD card, press the card inward until it clicks to release from the card slot then pull out from the slot.

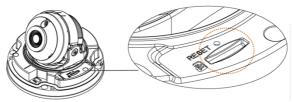

# 3 Network Setup

## 3.1 IP Finder

Use the DW<sup>®</sup> IP Finder<sup>™</sup> software to scan the network and detect all MEGApix<sup>®</sup> cameras, set the camera's network settings or access the camera's web client.

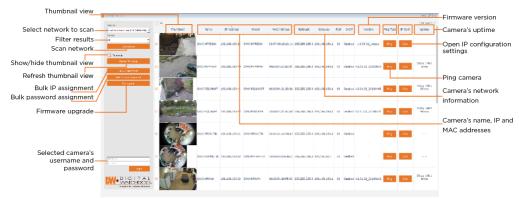

Network Setup

- 1. To install the DW IP Finder, go to <u>http://www.digital-watchdog.com</u>.
- 2. Enter "DW IP Finder" on the search box at the top of the page.
- 3. Go to the "Software" tab on the DW IP Finder page to download the installation file.
- 4. Follow the installation Wizard to install DW IP Finder. Launch DW IP Finder, enter the camera login, then click the "Scan Devices" button. The software will scan the selected network for ONVIF compliant devices and will list the results in the table. Double-click on a detected camera in the search results to configure the *Camera Settings* using DW IP Finder.

| Log in |
|--------|
|        |
| GITA   |
|        |

- Select DHCP to allow the camera to receive its IP address automatically from the DHCP server.
- Select "Static" to manually enter the camera's IP address, (Sub) Netmask, Gateway and DNS information.
  - \* The camera's IP must be set to Static if connecting to Spectrum<sup>®</sup> IPVMS.
- 🕕 Contact your network administrator for more information.

Default TCP/IP information: DHCP

- 5. When connecting to the camera for the first time, a password must be set. To set up a password for your new camera:
  - a. Check the box next to your new camera from the IP Finder's search results. You can select multiple cameras.
  - b. Click "Bulk Password Assign" on the left.
  - c. In the pop-up window, enter admin/ admin in the current username and password fields. Enter a new username and password to the right.
  - d. Press "change" to apply all changes.
- Select a camera from the list by double-clicking on the camera's image or clicking on the 'Click' button under the IP Conf. column. The pop-up window will show the camera's current network settings, allowing admin users to adjust the settings as needed.
- To access the camera's web page, go to the IP Config page and click on the 'View Camera Website'. To save the changes made to the camera's setting, input the username and password of the camera and click Apply.

• 'Port forwarding' has to be set in your network's router for external access to the camera.

| Bulk Password Ass   | ignment               |                   |      | ×    |
|---------------------|-----------------------|-------------------|------|------|
| - Current Account - |                       | New Password -    |      |      |
| Username            |                       | New               |      |      |
| Password            |                       | Confirm           |      |      |
|                     |                       | Hint              |      |      |
|                     |                       |                   |      |      |
|                     |                       |                   | C    | ange |
| Name M              | AC Address            | IP Address        | Note |      |
| DWC-MF2Wi4T 00:0    | D:F1:21:66:92 19      | 92.168.10.159     |      |      |
|                     |                       |                   |      |      |
|                     |                       |                   |      |      |
|                     |                       |                   |      |      |
|                     |                       |                   |      |      |
|                     |                       |                   |      |      |
|                     |                       |                   |      |      |
|                     |                       |                   |      |      |
|                     |                       |                   | 7    | ×    |
| DW Camera Setting   | s                     |                   | 1    | ×    |
| Camera Name         |                       | DWC-MD421TIR      |      | _    |
| MAC Address         |                       | :0D:F1:20:A4:9E   |      | -    |
|                     |                       | 10011 21201711174 |      | -    |
| IP Configuration    | Mode                  |                   |      |      |
| OHCP                |                       |                   |      |      |
| O Static IP         |                       |                   |      |      |
| IP Address          | 19                    | 2.168.1 .101      |      |      |
| Netmask             | 25                    | 5.255.255.0       |      |      |
| Gateway             | 1                     | 92.168.1 .1       |      |      |
| DNS                 | 19                    | 92.168.40 .1      |      |      |
|                     |                       |                   |      |      |
| Ports               |                       |                   |      |      |
| Web Port            | 80                    |                   |      |      |
| Control Port        | 0                     |                   |      |      |
| Video Port          | 0                     |                   |      |      |
| Audiio Transmit     | 0                     |                   |      |      |
| Audio Receive       | 0                     |                   |      |      |
|                     | _                     |                   |      | _    |
| Username            | adr                   | nin               |      |      |
| Password            |                       | •••               |      |      |
| Resto               | re defaul <u>t ca</u> | mera configuratio | in _ |      |
| View Camera V       |                       |                   |      |      |
|                     |                       |                   |      |      |
| view Camera v       | /ebsite               | Apply             |      |      |
| Reboot              | /ebsite               | Apply<br>Cancel   |      |      |

## 4 Live View

Once the camera's network settings have been setup properly, you can access the camera's web viewer.

To open the camera using the DW IP Finder:

- 1. Find the camera using the DW IP Finder.
- 2. Double-click on the camera's view in the results table.
- 3. Press the 'View Camera Website'. The camera's web viewer will open up in your default web browser.
- 4. Enter the camera's username and password.

To open the camera using the web browser:

- 1. Open a web browser (Internet Explorer® 8.0 or above).
- 2. Enter the camera's IP address and port in the address bar. Example: http://<ipaddress>:<port>. Port forwarding may be necessary to access the camera from a different network. Contact your network administrator for more information.
- 3. Enter the camera's username and password (default admin/admin).

If you are accessing the camera for the first time, install the ActiveX player for web files to view video from the camera.

After logging in, the following window will be shown.

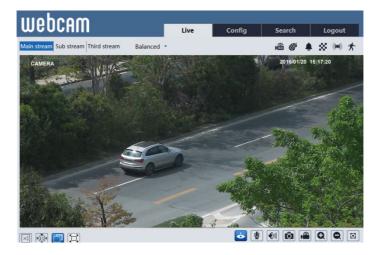

NOTE: This camera's web client is available via Internet Explorer\* only.

| Icon       | Description                                       | lcon  | Description                                                              |
|------------|---------------------------------------------------|-------|--------------------------------------------------------------------------|
| $\times 1$ | Original size                                     | Ø     | Zoom in and out                                                          |
|            | Fit correct scale                                 | $\Xi$ | AZ control (only available for<br>the model with motorized<br>zoom lens) |
|            | Auto (fill the window)                            |       | SD card recording indicator                                              |
|            | Fullscreen                                        | (())  | Sensor alarm (on supported models)                                       |
| Ì          | Start/stop live view                              | *     | Motion alarm (on supported models)                                       |
| ⊻          | Start/stop two-way audio<br>(on supported models) | 1     | Color abnormal                                                           |
|            | Enable/disable audio (on<br>supported models)     |       | Abnormal clarity                                                         |
| Ō          | Snapshot                                          | *     | Scene change                                                             |
|            | Start/stop local recording (on supported models)  |       | Line crossing                                                            |
| 8          | Perimeter Intrusion                               |       |                                                                          |

Those smart alarm indicators will flash only when the camera supports those functions and the events are enabled.

In full-screen mode, double-click on the mouse to exit or press the ESC key on the keyboard.

Click the AZ control button to show the AZ control panel. This is available on supported models.

| lcon | Description                                                                    | lcon | Description |
|------|--------------------------------------------------------------------------------|------|-------------|
| ***  | Zoom -                                                                         | *    | Zoom +      |
| 1    | Focus -                                                                        |      | Focus +     |
| C    | One key focus (use after manual lens adjustment and the image is out of focus) |      |             |

# 5 Network Camera Configuration

In the camera's web client, click on the "Config" tab on the top right to go to the setup menu.

Note: Where applicable, click the "Save" button to save changes to the settings.

## 5.1 System Configuration

### 5.1.1 Basic Information

Basic Information lists the system information of the device including model, name, firmware version, Mac address and more.

| Config Home   System  Basic Information |                   |  |  |
|-----------------------------------------|-------------------|--|--|
| Device Name                             | DWC-MV95Wi28TW    |  |  |
| Product Model                           | DWC-MV95Wi28TW    |  |  |
| Brand                                   | DigitalWatchdog   |  |  |
| Software Version                        | 5.0.1.0(20945)    |  |  |
| Software Build Date                     | 2021-07-01        |  |  |
| Kernel Version                          | 02030246          |  |  |
| Hardware Version                        | 1.5-1515121       |  |  |
| Onvif Version                           | 20.06             |  |  |
| Video Structured<br>Version             | 1.0.0             |  |  |
| OCX Version                             | 2.1.7.9           |  |  |
| MAC                                     | 00:18:ae:bf:fc:c0 |  |  |

## 5.1.2 Date and Time

Under Config > System >Date and Time, users can adjust the camera's date, time, DST and time zone.

The time zone and DST must be set up when accessing the camera for the first time.

| Config Home   System   Date and Time                                                                                                    |                                                          |
|----------------------------------------------------------------------------------------------------|----------------------------------------------------------|
| Zone         Date and Time           Zone         GMT-08 (Las Vegas, San Francisco, Vancouver)         ¥           Ø DST         V         V | Zone Date and Time Time Mode:                            |
| Auto DST                                                                                                    | O Synchronize with NTP server                            |
| O Manual DST                                                                                                    | NTP server: time.windows.com Update period: 1440 Minutes |
| Start Time January V First V Sunday V 00 V Hour                                                                                              | O Synchronize with computer time                         |
| End Time February First Y Monday 00 Y Hour                                                                                                   | Date 2018-01-08 Time 14:58:21                            |
| Time Offset 120 Minutes 🗸                                                                                                    |                                                          |
|                                                                                                    | Set manually                                             |
| Save                                                                                                    | Date 2018-01-09 IIII Time 15:03:28                       |

## 5.1.3 Local Config

To set up the storage path for images and videos on the local PC, go to Config > System > Local Config. Users can also enable or disable the bitrate display in the recorded files.

| Save snapshots to            | C:\Program Files\NetIPCamera |                                                                                                    | Browse |
|------------------------------|------------------------------|----------------------------------------------------------------------------------------------------|--------|
| Save recording files to      | C:\Program Files\NetIPCamera |                                                                                                    | Browse |
| Audio Recording              | Open                         | Close                                                                                                    |        |
| Bitrate Overlay              | Open                         | Close     Close     Close |        |
| Local Smart Snapshot Storage | Open                         | Olose                                                                                                    |        |
|                              |                              |                                                                                                    |        |
|                              |                              | Save                                                                                                    |        |

If "Local smart snapshot storage" is enabled, captured pictures triggered by smart events (line crossing, perimeter intrusion, etc.) will be saved to the local PC.

#### 5.1.4 Storage

Go to Config > System > Storage to go to the interface as shown below.

| Management Record                                                             | Snapshot     |  |  |  |  |
|-------------------------------------------------------------------------------|--------------|--|--|--|--|
| Total picture capacity                                                        | 14829 MB     |  |  |  |  |
| Picture remaining space                                                       | 5068 MB      |  |  |  |  |
| Total recording capacity                                                      | 14784 MB     |  |  |  |  |
| Record remaining space                                                        | 0 MB         |  |  |  |  |
| State                                                                         | Normal       |  |  |  |  |
| Snapshot Quota                                                                | 50 %         |  |  |  |  |
| Video Quota                                                                   | 50 %         |  |  |  |  |
| Changes in the quota ratio need to be formatted before they become effective. |              |  |  |  |  |
|                                                                               | Eject Format |  |  |  |  |

#### • SD Card Management

Click the "Format" button to format the SD card. All data will be cleared by clicking this button.

Click the "Eject" button to stop writing data to the SD card. Then the SD card can be ejected safely.

Snapshot Quota: Set the limit of captured pictures on the SD card.

Video Quota: Set the limit of record files on the SD card.

#### • Schedule Recording Settings

1. Go to Config > System > Storage > Record to go to the interface as shown

below.

| Management Ree   | cord Snapshot |                                       |
|------------------|---------------|---------------------------------------|
| Record Parameter | s             |                                       |
| Record Stream    | Main          | ~                                     |
| Pre Record Time  | No Pre Record | <ul> <li>(H264,H265,MJPEG)</li> </ul> |
| Cycle Write      | Yes           | •                                     |
| Timing           |               |                                       |
| ✓ Enable Schedul | e Record      |                                       |

2. Set record stream, pre-record time, cycle writing.

Pre Record Time: Set the time to record before the actual recording begins.

 ${\bf 3.}$  Set schedule recording. Check "Enable Schedule Record" and set the schedule.

|        |        |       |      |    |    |   |              |   |      |              |    |      |    |    |    |    |    |    |    |    | С  | Era | ise ( | ) A  | dd |
|--------|--------|-------|------|----|----|---|--------------|---|------|--------------|----|------|----|----|----|----|----|----|----|----|----|-----|-------|------|----|
| Week   | Sche   | dule  |      |    |    |   |              |   |      |              |    |      |    |    |    |    |    |    |    |    |    |     |       |      |    |
| Sun.   | °<br>  | 1     | 2    | .3 | .4 |   |              |   | 8    |              | 10 |      | 12 | 13 | 14 | 15 | 16 | 17 | 18 | 19 | 20 | 21  |       | 23   | 24 |
| Sun.   | 00:0   | 0-24  | 1:00 |    |    |   |              |   |      |              |    |      |    |    |    |    |    |    |    |    |    | Ma  | nual  | Inpu | t  |
| Mon.   | °      | 1     | 2    | 3  | .4 | 5 | <sup>6</sup> |   | 8    | 9            | 10 | 11   | 12 | 13 | 14 | 15 | 16 | 17 | 18 | 19 | 20 | 21  | 22    | 23   | 24 |
|        | 00:0   | 0-24  | 1:00 |    |    |   |              |   |      |              |    |      |    |    |    |    |    |    |    |    |    |     |       | Inpu | t  |
| Tue.   | •<br>• | ī     | 2    | 3  | 4  | 5 |              | 7 |      | 9<br>        | 10 |      | 12 | 13 | 14 | 15 | 16 | 17 | 18 | 19 | 20 | 21  |       | 23   | 24 |
| rue.   | 00:0   | 0-24  | 1:00 |    |    |   |              |   |      |              |    |      |    |    |    |    |    |    |    |    |    | Ma  | nual  | Inpu | t  |
| Wed.   | °      | 1<br> | 2    | 3  | 4  | 5 |              |   | 8    | <sup>9</sup> | 10 | 11   | 12 | 13 | 14 | 15 | 16 | 17 | 18 | 19 | 20 | 21  | 22    | 23   | 24 |
| weu.   | 00:0   | 0-24  | 1:00 |    |    |   |              |   |      |              |    |      |    |    |    |    |    |    |    |    |    | Ma  | nual  | Inpu | t  |
|        | 0      | 1     | 2    | 3  | .4 | 5 |              | 7 |      | 9<br>        | 10 | . 11 | 12 | 13 | 14 | 15 | 16 | 17 | 18 | 19 | 20 | 21  | 22    | 23   | 24 |
| Thu.   | 00:0   | 0-24  | 1:00 |    |    |   |              |   |      |              |    |      |    |    |    |    |    |    |    |    |    | Ma  | nual  | Inpu | t  |
|        | 0<br>  | 1     | 2    | 3  | .4 | 5 | f.           |   | 8    | <sup>9</sup> | 10 | 11   | 12 | 13 | 14 | 15 | 16 | 17 | 18 | 19 | 20 | 21  |       | 23   | 24 |
| Fri.   | 00:0   | 0-24  | 1:00 |    |    |   |              |   |      |              |    |      |    |    |    |    |    |    |    |    |    | Ma  | nual  | Inpu | t  |
|        | °      | 1     | 2    | 3  | 4  | 5 | 6            | 7 |      | 9            | 10 | 11   | 12 | 13 | 14 | 15 | 16 | 17 | 18 | 19 | 20 | 21  | 22    | 23   | 24 |
| Sat.   | 00:0   | 0-24  | 1:00 |    |    |   |              |   |      |              |    |      |    |    |    |    |    |    |    |    |    | Ma  | nual  | Inpu | t  |
| Holida | ay Sch | edu   | le   |    |    |   |              |   |      |              |    |      |    |    |    |    |    |    |    |    |    |     |       |      |    |
|        | Date   |       | 07-: | 12 | _  |   |              |   | Add  |              |    |      |    |    |    |    | 7  |    |    |    |    |     |       |      |    |
|        |        | . [   | 07   | 12 |    |   |              |   | elet |              |    |      |    |    |    |    |    |    |    |    |    |     |       |      |    |
|        | 0 1    |       | 2    | 3  | 4  | 5 | 6            | 7 | 8    | 9            | 10 | 11   | 12 | 13 | 14 | 15 | 16 | 17 | 18 | 19 | 20 | 21  | 22    | 23   | 24 |
|        | 00:00  | )-24  | :00  |    |    |   |              |   |      |              |    |      |    |    |    |    |    |    |    |    |    |     |       | Inpu |    |

#### Weekly schedule

Set the alarm time from Monday to Sunday for a single week. Each day is divided into one-hour increments. Green means scheduled. Blank means unscheduled. "Add": Add the schedule for a special day. Drag the mouse to set the time on the timeline.

"Erase": Delete the schedule. Drag the mouse to erase the time on the timeline. Manual Input: Click it for a specific day to enter specific start and end times. This adds more granularities (minutes).

#### Day schedule

Set the alarm time for alarm a special day, such as a holiday.

Note: Holiday schedule takes priority over weekly schedule.

#### Snapshot Settings

Go to Config > System > Storage > Snapshot to go to the interface as shown below.

| Management Reco     | ord Snapshot |        |  |  |  |  |  |  |
|---------------------|--------------|--------|--|--|--|--|--|--|
| Snapshot Parameters |              |        |  |  |  |  |  |  |
| Image Format        | JPEG         | r      |  |  |  |  |  |  |
| Resolution          | 704x576      | •      |  |  |  |  |  |  |
| Image Quality       | Low          | r      |  |  |  |  |  |  |
| Event Trigger       |              |        |  |  |  |  |  |  |
| Snapshot Interval   | 1            | Second |  |  |  |  |  |  |
| Snapshot Quantity   | 5            |        |  |  |  |  |  |  |
| Timing              |              |        |  |  |  |  |  |  |
| Enable Timing S     | napshot      |        |  |  |  |  |  |  |
| Snapshot Interval   | 5            | Second |  |  |  |  |  |  |

Set the format, resolution and quality of the image saved on the SD card and the snapshot interval and quantity and the timing snapshot here.

**Snapshot Quantity**: The number you set here is the maximum quantity of snapshots. The actual quantity of snapshots may be less than this number. Supposing the occurrence time of an alarm event is less than the time of capturing pictures, the actual quantity of snapshots is less than the set quantity of snapshots.

**Timing Snapshot**: Enable timing snapshot first and then set the snapshot interval and schedule. The setup steps of the schedule are the same as the scheduled recording (See <u>Schedule Recording</u>).

## 5.2 Image Configuration

Image Configuration includes Display, Video/Audio, OSD, Video Mask and ROI Config.

### 5.2.1 Display Configuration

Go to Image > Display interface as shown below. The image's brightness,

contrast, hue and saturation and so on for common, day and night mode can be set up separately. The image effect can be quickly seen by switching the configuration file.

| Camera Parameters Schedule |                                             |
|----------------------------|---------------------------------------------|
|                            | Config File Common 🗸                        |
|                            | Brightness 25                               |
|                            | Contrast 50                                 |
|                            | Hue 50                                      |
|                            | Saturation 50                               |
|                            | Sharpness 🗆 🛶 50                            |
| et a state                 | Noise Reduction                             |
|                            | Defog 50                                    |
|                            | Lens Distortion Correction 80               |
|                            | Auto Iris 🗹 (disable without auto iris len: |
|                            | BLC Off 🗸                                   |
|                            | HFR Off 🗸                                   |
|                            | Antiflicker Off 🗸                           |
|                            | Smart IR Off 🗸                              |
|                            | White Balance Auto                          |
|                            | Frequency 60HZ V                            |
|                            | Day/Night Mode Auto 🗸                       |
|                            | Sensitivity Mid 🗸                           |
|                            | Delay Time(Second) (2                       |
|                            | Infra-red Mode On 🗸                         |
|                            | Exposure Mode Auto 🗸                        |
|                            | Gain Mode Auto 🗸                            |
|                            | Gain Limit 50                               |
|                            | Corridor Pattern 0 ~                        |
|                            | Image Mirror Open Oclos                     |
|                            | Image Flip Open   Clos                      |
|                            | Default Revoke                              |

Brightness: Set the brightness level of the camera's image.

**Contrast**: Set the color difference between the brightest and darkest parts. **Hue**: Set the total color degree of the image.

Saturation: Set the degree of color purity. The purer the color, the brighter the image is.

**Sharpness**: Set the resolution level of the image plane and the sharpness level of the image edge.

**Noise Reduction**: Decrease the noise and make the image more thorough. Increasing the value will make the noise reduction effect better but it will reduce the image resolution.

**Defog:** Clear the camera's image in a foggy, dusty, smoggy, or rainy environment.

**Lens Distortion Correction:** When the image appears distorted to some extent, please enable this function and adjust the level according to the actual scene to correct the distortion. (On supported models.)

Auto Iris: If your camera is auto Iris, please enable it.

#### Backlight Compensation (BLC):

• Off: disables the backlight compensation function. It is the default mode.

• HWDR: WDR can adjust the camera to provide a better image when there are both very bright and very dark areas simultaneously in the field of the view by lowering the brightness of the bright area and increasing the brightness of the dark area.

The recording will be stopped for a few seconds while the mode is changing from non-WDR to WDR mode.

• HLC: lowers the brightness of the entire image by suppressing the brightness of the image's bright area and reducing the size of the halo area.

• BLC: If enabled, the auto exposure will activate according to the scene so that the object of the image in the darkest area will be seen clearly.

**HFR**: High Frame Rate. If "ON" is selected, the system will restart and then the maximum value of the frame rate of the mainstream can be set to 60 fps /50fps. **Antiflicker**:

- Off: disables the anti-flicker function. This is used mostly in outdoor installations.
- 50Hz: reduces flicker in 50Hz lighting conditions.
- 60Hz: reduces flicker in 60Hz lighting conditions.

**Smart IR**: Choose "ON" or "OFF". This function can effectively avoid image overexposure and underexposure by controlling the brightness of the IR lights according to the actual conditions to make the image more realistic. Please enable it as needed.

White Balance: Adjust the color temperature according to the environment automatically.

Frequency: 50Hz and 60Hz can be optional.

Day/Night Mode: Choose "Auto", "Day", "Night", or "Timing".

Infra-red Mode: Choose "Auto", "ON" or "OFF".

**Exposure Mode**: Choose "Auto" or "Manual". If "Manual" is chosen, the digital shutter speed can be adjusted.

**Gain Mode**: Choose "Auto" or "Manual". If "Auto" is selected, the gain value will be automatically adjusted according to the actual situation. If "Manual" is selected, the gain value shall be set manually. The higher the value is, the brighter the image is.

**Corridor Pattern**: Corridor viewing modes can be used for situations such as long hallways. 0, 90, 180 and 270 are available. The default value is 0. The video resolution should be 1080P or below if this function is used.

Image Mirror: Turn the current video image horizontally.

Image Flip: Turn the current video image vertically.

Schedule Settings of Image Parameters: Click the "Schedule" tab as shown below.

| Camera Parameters | Schedule    |
|-------------------|-------------|
| Schedule          | Full Time 🗸 |
| Config File       | Common 🗸    |

Set a full schedule for common, day, night mode and specified schedule for day and night. Choose "Schedule" in the drop-down box of schedule as shown below.

| Schedule   | Timing |             | •    |       |       |       |       |
|------------|--------|-------------|------|-------|-------|-------|-------|
| Time Range | 0:00   | 4:00        | 8:00 | 12:00 | 16:00 | 20:00 | 24:00 |
|            | Day    | Night Night |      |       |       | Sa    | ve    |

Drag "" icons to set the time of day and night. Blue means daytime and blank means nighttime. If the current mode of camera parameters is set to schedule, the image configuration mode will automatically switch between day and night according to the schedule.

## 5.2.2 Video / Audio Configuration

Go to Image > Video / Audio interface as shown below. In this interface, set the resolution, frame rate, bitrate type, video quality and so on subject to the actual network condition.

| ndex | Stream Name  | Resolution  | Frame Rate | Bitrate Type | Bitrate(Kbps) | Video Quality | l Frame | Video  | Profile      |
|------|--------------|-------------|------------|--------------|---------------|---------------|---------|--------|--------------|
| 1    | Main stream  | 2592x1520 ¥ | 30         | CBR 🗸        | 4096 ~        | Highest 💙     | 30      | H264 ¥ | High Profile |
| 2    | Sub stream   | 704x480 🗸   | 30         | CBR 🛩        | 480 *         | Highest 🗸     | 30      | H264 ¥ | High Profile |
| 3    | Third stream | 352x240 ¥   | 30         | CBR 🗸        | 128 ~         | Higher V      | 30      | H264 ¥ | High Profile |

Click the "Audio" tab to go to the interface as shown below.

| Video Audio    |       |      |
|----------------|-------|------|
| ✓ Enable       |       |      |
| Audio Encoding | G711A | ~    |
| Audio Type     | LIN   | ~    |
|                |       | Save |

Three video streams can be adjustable.

**Resolution**: Adjust the stream's resolution from the available options in the drop-down menu.

Frame rate: The higher the frame rate, the video is smoother.

**Bitrate type**: CBR and VBR are optional. Bitrate is related to image quality. CBR means that no matter how much change is seen in the video scene, the compression bitrate will be kept constant. VBR means that the compression bitrate will be adjusted according to scene changes. For example, for scenes that do not have much movement, the bitrate will be kept at a lower value. This can help optimize the network bandwidth usage.

**Bitrate**: it can be adjusted when the mode is set to CBR. The higher the bitrate, the better the image quality will be.

**Video Quality**: It can be adjusted when the mode is set to VBR. The higher the image quality, the more bitrate will be required.

**I-Frame interval**: It determines how many frames are allowed between a "group of pictures". When a new scene begins in a video, until that scene ends, the entire group of frames (or pictures) can be considered as a group of pictures. If there is not much movement in the scene, setting the value higher than the frame rate is fine, potentially resulting in less bandwidth usage. However, if the value is set too high and there is a high frequency of movement in the video, there is a risk of frame skipping.

**Video Compression:** MJPEG, H264, H265 can be optional. MJPEG is not available for the mainstream. Compared to H.264, H.265 reduces the transmission bitrate under the same resolution, frame rate and image quality.

Profile: For H.264. Baseline, main and high profiles are selectable.

Send Snapshot: How many snapshots to generate for an event.

Videos encode slice split: Enable this function to get an improved image when using a low-performance PC.

**Watermark**: When playing back the locally recorded video in the search interface, the watermark can be displayed. To enable it, check the watermark box and enter the watermark text.

Audio Encoding: G711A and G711U are selectable.

Audio Type: LIN. MIC can be optional for the model with built-in MIC.

## 5.2.3 OSD Configuration

Go to Image > OSD interface as shown below.

| FC 53793 77144 45835 | Date Format      | MM/DD/YYYY ~       | ]            |
|----------------------|------------------|--------------------|--------------|
|                      |                  | ☑ Show Timestamp   |              |
|                      | Device Name      | IPC                |              |
|                      |                  | ☑ Show Device Name |              |
|                      | ☑ OSD Content1 ∨ |                    | Add One Line |
|                      |                  |                    |              |
|                      | OSD Content2     |                    | Add One Line |
|                      | OSD Content3     |                    | Add One Line |
|                      | OSD Content4     |                    | Add One Line |

Set time stamp, device name, OSD content and picture overlap here. After enabling the corresponding display and entering the content, drag them to change their position. Then click the "Save" button to save the settings.

| FC      | Date Format         | MM/DD/YYYY       |               |
|---------|---------------------|------------------|---------------|
|         |                     | ✓ Show Timestamp |               |
| [Plana] | Device Name         | IPC              |               |
|         |                     | Show Device Name |               |
| Hunder  | ☑ Picture Overlay ∨ |                  | Browse Upload |
|         | OSD Content2        |                  | Add One Line  |
|         | OSD Content3        |                  | Add One Line  |
|         | OSD Content4        |                  | Add One Line  |

Picture Overlay Settings:

Check "OSD Content1", choose "Picture Overlay" and click "Browse" to select the overlapping picture. Then click "Upload" to upload the overlapping picture. The pixel of the image shall not exceed 200\*200, or it cannot be uploaded.

### 5.2.4 Video Mask

Go to Image > Video Mask interface as shown below. A maximum of 4 zones can be set up.

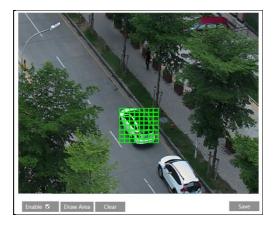

To set up a video mask:

1. Enable video mask.

2. Click the "Draw Area" button and then drag the mouse to draw the video mask area.

3. Click the "Save" button to save the settings.

4. Return to the live to verify that the area has been drawn as shown as blocked out in the image.

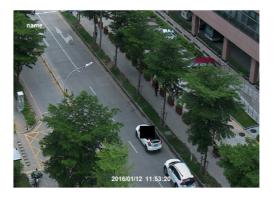

To clear the video mask:

Click the "Clear" button to delete the current video mask area.

## 5.2.5 ROI Configuration

Go to Image > ROI Config interface as shown below. An area in the image can be set as a region of interest. This area will have a higher bitrate than the rest of the image, resulting in better image quality for the identified area.

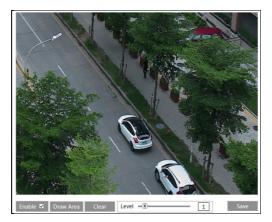

- 1. Check "Enable" and then click the "Draw Area" button.
- 2. Drag the mouse to set the ROI area.
- 3. Set the level.
- 4. Click the "Save" button to save the settings.

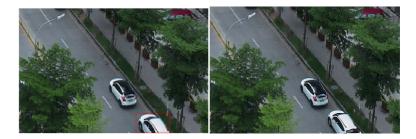

## 5.2.6 Zoom/Focus

This function is only available for models with a motorized zoom lens. Within this section, zoom and focus can be controlled. If the image is out of focus after a manual adjustment, one key focus can be used to set the focus automatically. Go to Config > Image > Zoom/Focus interface to set.

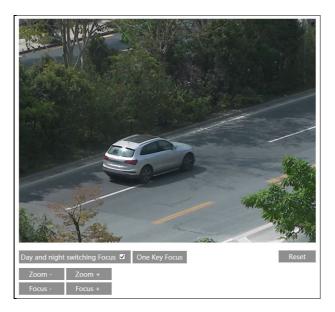

# 5.3 Alarm Configuration

## 5.3.1 Motion Detection

Go to Alarm > Motion Detection to set a motion detection alarm.

|                 | Alarm  Motion De |   |
|-----------------|------------------|---|
| ☑ Enable        |                  |   |
| Alarm Holding   | Time 5 Seconds   | ~ |
| Trigger Alarm ( | Dut              |   |
| ☐ Alarm Out     |                  |   |
| Trigger SD      | Snap             |   |
| 🗆 Trigger SD    | Recording        |   |
| 🗆 Trigger Ema   | ail              |   |
| 🗆 Trigger FTP   |                  |   |
|                 | Save             |   |

1. Check the "Enable" check box to activate motion-based alarms. If unchecked, the camera will not send out any signals to trigger motion-based recording to the NVR or CMS, even if there is motion in the video.

Alarm Out: If selected, this would trigger an external relay output that is connected to the camera on detecting a motion-based alarm.

**Trigger Snap:** If selected, the system will capture images on motion detection and save the images on an SD card.

**Trigger SD Recording:** If selected, the video will be recorded on an SD card on motion detection.

**Trigger Email**: If "Trigger Email" and "Attach Picture" are checked (email address must be set first in the Email configuration interface), the captured pictures and triggered event will be sent to those addresses.

**Trigger FTP**: If "Trigger FTP" and "Attach Picture" are checked, the captured pictures will be sent to an FTP server address. Please refer to the FTP configuration chapter for more details.

2. Set motion detection area and sensitivity. Click the "Area and Sensitivity" tab to go to the interface as shown below.

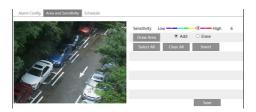

Move the "Sensitivity" scroll bar to set the sensitivity. A higher sensitivity value means that motion will be triggered more easily.

Select "Add" and click "Draw". Drag the mouse to draw the motion detection area; Select "Erase" and drag the mouse to clear the motion detection area. After that, click the "Save" to save the settings.

3. Set the schedule for motion detection. The schedule setup steps of the motion detection are the same as the schedule recording setup (See <u>Schedule</u> <u>Recording</u>).

### 5.3.2 Other Alarms

#### • SD Card Full

1. Go to Config > Alarm > Anomaly > SD Card Full.

| SD Card Full  | SD Card Error | IP Address Collision | Cable Disconnected |
|---------------|---------------|----------------------|--------------------|
| Enable        |               |                      |                    |
| Alarm Holdin  | g Time 20 Se  | conds 🗸              |                    |
| Trigger Alarm | Out           |                      |                    |
| Alarm Out     |               |                      |                    |
| Trigger En    | nail          |                      |                    |
| Trigger FT    | Р             |                      |                    |

2. Click "Enable" and set the alarm holding time.

3. Set alarm trigger options. The setup steps are the same as motion detection. Please refer to the motion detection chapter for details.

#### SD Card Error

When there are errors in writing on the SD card, an alarm will be triggered. 1. Go to Config > Alarm > Anomaly > SD Card Error as shown below.

| SD Card Full  | SD Card Error | IP Address Collision | Cable Disconnected |
|---------------|---------------|----------------------|--------------------|
| Enable        |               |                      |                    |
| Alarm Holdin  | g Time 20 Sec | conds 🗸              |                    |
| Trigger Alarm | Out           |                      |                    |
| Alarm Out     |               |                      |                    |
| Trigger En    | nail          |                      |                    |
| Trigger FT    | Р             |                      |                    |

2. Click "Enable" and set the alarm holding time.

3. Set alarm trigger options. Trigger alarm out, Email and FTP. The setup steps are the same as motion detection. Please refer to the <u>motion detection</u> chapter for details.

#### • IP Address Conflict

#### This function is only available for models with alarm output.

1. Go to Config > Alarm > Anomaly > IP Address Collision as shown below.

| SD Card Full SD Car | d Error           | IP Address Collision | Cable Disconnected |  |  |
|---------------------|-------------------|----------------------|--------------------|--|--|
| <b>I</b> Enable     |                   |                      |                    |  |  |
| Alarm Holding Time  | 20 Sec            | conds 👻              |                    |  |  |
| Trigger Alarm Out   | Trigger Alarm Out |                      |                    |  |  |
| 🗏 Alarm Out         |                   |                      |                    |  |  |

2. Click "Enable alarm" and set the alarm holding time.

3. Trigger alarm out. When the IP address of the camera conflicts with the IP address of other devices, the system will trigger the alarm out.

#### Cable Disconnection

This function is only available for the models with the Alarm Out interface. 1. Go to Config > Alarm > Anomaly > Cable Disconnected as shown below.

| SD Card Full SD Car | d Error IP Address Collision | Cable Disconnected |
|---------------------|------------------------------|--------------------|
| Enable              |                              |                    |
| Alarm Holding Time  | 20 Seconds v                 |                    |
| Trigger Alarm Out   |                              |                    |
| 🗖 Alarm Out         |                              |                    |

2. Click "Enable" and set the alarm holding time.

3. Trigger alarm out. When the camera is disconnected, the system will trigger the alarm out.

## 5.3.3 Alarm In

This function is available for cameras with alarm input support. To set sensor alarm (alarm in):

Go to Config > Alarm > Alarm In interface as shown below.

| Alarm Config Schedu | ıle        |   |      |
|---------------------|------------|---|------|
| ☑ Enable            |            |   |      |
| Alarm Type          | NO         | ~ |      |
| Alarm Holding Time  | 20 Seconds | ~ |      |
| Sensor Name         |            |   |      |
| Trigger Alarm Out   |            |   |      |
| □ Alarm Out         |            |   |      |
| □ Trigger SD Snap   |            |   |      |
| Trigger SD Recordi  | ng         |   |      |
| 🗆 Trigger Email     |            |   |      |
| Trigger FTP         |            |   |      |
|                     |            |   | Save |

1. Click "Enable" and set the alarm type, alarm holding time and sensor name.

2. Set alarm trigger options. The setup steps are the same as motion detection. Please refer to the <u>motion detection</u> chapter for details.

3. Click the "Save" button to save the settings.

4. Set the schedule of the sensor alarm. The setup steps of the schedule are the same as the schedule recording setup. (See <u>Schedule Recording</u>).

## 5.3.4 Alarm Out

This function is only available for some models. Go to Config > Alarm > Alarm Out.

| Alarm Out Mode     | Alarm Linkage | • |
|--------------------|---------------|---|
| Alarm Out Name     | alarmOut1     |   |
| Alarm Holding Time | 20 Seconds    | ~ |
| Alarm Type         | NC            | • |
|                    | Save          |   |

Alarm Out Mode: Alarm linkage, manual operation, day/night switch linkage and timing are optional.

Alarm Linkage: Select an alarm out name, alarm holding time at the "Alarm Holding Time" pull-down list box and alarm type.

Manual Operation: Select the alarm type and click "Open" to trigger the alarm out immediately; click "Close" to stop the alarm.

| Alarm Out Mode   | Manual Operation |      |
|------------------|------------------|------|
| Alarm Type       | NC               | •    |
| Manual Operation | Open Close       |      |
|                  |                  | Save |

**Day/Night Switch Linkage**: Select the alarm type and then choose to open or close the alarm out when the camera switches to day mode or night mode.

| Alarm Out Mode | Day/night switch linkage | • |
|----------------|--------------------------|---|
| Alarm Type     | NC                       | • |
| Day            | Close                    | • |
| Night          | Close                    | • |

**Timing**: Select the alarm type. Then click "Add" and drag the mouse on the timeline to set the schedule of alarm out; click "Erase" and drag the mouse on the timeline to erase the set schedule. After this schedule is saved, the alarm out will be triggered in the specified time.

| Alarm Out Mode | Timing       |
|----------------|--------------|
| Alarm Type     | NC           |
|                | Erase Add    |
| Time Range     |              |
|                | Manual Input |
|                | Save         |

## 5.4 Event Configuration

For more accuracy, here are some recommendations for installation.

- Cameras should be installed on stable surfaces, as vibrations can affect the accuracy of detection.
- Avoid pointing the camera at the reflective surfaces (like shiny floors, mirrors, glass, lake surfaces and so on).
- Avoid places that are narrow or have too much shadowing.
- Avoid a scenario where the object's color is similar to the background color.
- At any time of day or night, please make sure the image of the camera is clear and with adequate and even light, avoiding overexposure or too much darkness on both sides.

## 5.4.1 Video Tampering Detection

This function can detect changes in the surveillance environment affected by external factors.

To set Video Tampering detection:

Go to Config > Event > Video Tampering Detection interface as shown below.

| Config Home ► Event ► Video Tampering Detection |  |  |  |  |
|-------------------------------------------------|--|--|--|--|
| Detection Config Sensitivity                    |  |  |  |  |
| □ Scene change detection                        |  |  |  |  |
| □ Video blur detection                          |  |  |  |  |
| Abnormal Color Detection                        |  |  |  |  |
| Alarm Holding Time 20 Seconds 👻                 |  |  |  |  |
| Trigger Alarm Out                               |  |  |  |  |
| □ Alarm Out                                     |  |  |  |  |
| Trigger SD Snap                                 |  |  |  |  |
| Trigger SD Recording                            |  |  |  |  |
| Trigger Email                                   |  |  |  |  |
| □ Trigger FTP                                   |  |  |  |  |
| Save                                            |  |  |  |  |

1. Enable the applicable detection that's desired.

**Scene Change Detection**: Alarms will be triggered if the scene of the monitor video has changed.

Video Blur Detection: Alarms will be triggered if the video becomes blurry.

Abnormal color detection: Alarms will be triggered if the video becomes obscured.

2. Set the alarm holding time and alarm trigger options. The setup steps are the same as motion detection. Please refer to the motion detection chapter for details.

3. Click the "Save" button to save the settings.

4. Set the sensitivity of the Video Tampering detection. Click the "Sensitivity" tab to go to the interface as shown below.

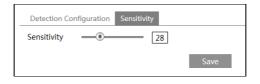

Drag the slider to set the sensitivity value or directly enter the sensitivity value in the textbox. Click the "Save" button to save the settings.

The sensitivity value of Scene Change Detection: The higher the value is, the more sensitive the system responds to the amplitude of the scene change.

The sensitivity value of Video Blur Detection: The higher the value is, the more sensitive the system responds to the blurriness of the image.

The sensitivity value of Abnormal Color Detection: The higher the value is, the more sensitive the system responds to the obscuring of the image.

#### % The requirements of the camera and surrounding area

1. Auto-focus should not be enabled for video tampering detection.

2. Try not to enable video tampering detection when light changes greatly in the scene.

3. Please contact us for more detailed application scenarios.

## 5.4.2 Line Crossing

Line Crossing: Alarms will be triggered if the target crosses the pre-defined alarm lines.

Go to Config > Event > Line Crossing interface as shown below.

| Config Home ► Event ► Line C | Crossing       |
|------------------------------|----------------|
| Detection Config Area Sch    | edule          |
| ✓ Enable                     |                |
| Detection Target             |                |
| ☑ Human                      | Sensitivity 50 |
| ☑ Motor Vehicle              | Sensitivity 50 |
| Alarm Holding Time           | 20 Seconds v   |
| Trigger Alarm Out            |                |
| Alarm Out                    |                |
| Trigger SD Snap              |                |
| Trigger SD Recording         |                |
| 🗆 Trigger Email              |                |
| Trigger FTP                  |                |
| Save                         |                |

#### 1. Detection Target:

Human: Select it and then alarms will be triggered if someone crosses the pre-defined alarm lines.

**Motor Vehicle**: Select it and then alarms will be triggered if a vehicle with four or more wheels (e.g., a car, bus, or truck) crosses the pre-defined alarm lines.

2. Set the alarm holding time.

3. Set alarm trigger options. The setup steps are the same as motion detection. Please refer to the motion detection chapter for details.

4. Click the "Save" button to save the settings.

5. Set area and sensitivity of the line crossing alarm. Click the "Area and Sensitivity" tab to go to the interface as shown below.

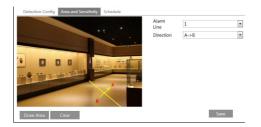

Set the alarm line number and direction. Up to 4 lines can be added. Multiple lines cannot be added simultaneously.

**Direction:** A<->B, A->B and A<-B optional. This indicates the direction of someone or a vehicle cross over the alarm line.

A<->B: Alarms will be triggered when someone or a vehicle cross over the alarm line from B to A or from A to B.

A->B: Alarms will be triggered when someone or a vehicle cross over the alarm line from A to B.

A<-B: Alarms will be triggered when someone or a vehicle cross over the alarm

line from B to A.

Click the "Draw Area" button and then drag the mouse to draw a line in the image. Click the "Stop Draw" button to stop drawing. Click the "Clear" button to delete the lines. Click the "Save" button to save the settings.

6. Set the schedule of the line crossing alarm. The setup steps of the schedule are the same as the schedule recording setup (See <u>Schedule Recording</u>).

#### X Configuration of the camera and surrounding area

1. Auto-focusing function should not be enabled for line crossing detection.

2. Avoid the scenes with many trees or the scenes with various light changes (like many flashing headlights). The ambient brightness of the scenes shouldn't be too low.

3. Cameras should be mounted at a height of 2.8 meters or above.

4. Keep the mounting angle of the camera at about 45°.

5. The detected objects should not be less than 1% of the entire image and the largest sizes of the detected objects should not be more than 1/8 of the entire image.

6. Make sure cameras can view objects for at least 2 seconds in the detected area for accurate detection.

7. Adequate light and clear scenery are crucial for line crossing detection.

### 5.4.3 Perimeter Intrusion

**Perimeter Intrusion**: Alarms will be triggered if the target intrudes into the pre-defined areas. This function can apply to important supervision places, danger areas and prohibited areas, like military administrative zones, high danger areas, no man's areas, etc.

Go to Config > Event > Perimeter Intrusion interface as shown below.

| Config Home ► Event ► Pe | erimeter Intrusion |      |    |  |
|--------------------------|--------------------|------|----|--|
| Detection Config Area    | Schedule           |      |    |  |
| ✓ Enable                 |                    |      |    |  |
| Detection Target         |                    |      |    |  |
| ✓ Human                  | Sensitivity —      |      | 50 |  |
| ☑ Motor Vehicle          | Sensitivity —      |      | 50 |  |
| Alarm Holding Time       | 20 Secon           | ds v |    |  |
| Trigger Alarm Out        |                    |      |    |  |
| □ Alarm Out              |                    |      |    |  |
| Trigger SD Snap          |                    |      |    |  |
| Trigger SD Recording     |                    |      |    |  |
| Trigger Email            |                    |      |    |  |
| Trigger FTP              |                    |      |    |  |
| 2                        | Save               |      |    |  |

#### 1. Detection Target:

Human: Select it and then alarms will be triggered if someone intrudes into the pre-defined area.

Motor Vehicle: Select it and then alarms will be triggered if a vehicle with four or more wheels (e.g., a car, bus, or truck) intrudes into the pre-defined area.

2. Set the alarm holding time.

3. Set alarm trigger options. The setup steps are the same as motion detection. Please refer to the motion detection chapter for details.

4. Click the "Save" button to save the settings.

5. Set the alarm area for perimeter intrusion detection. Click the "Area" tab to go to the interface as shown below.

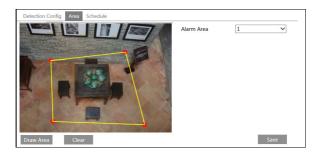

Set the alarm area number on the right side. Up to 4 alarm areas can be added. Click the "Draw Area" button and then click around the area where you want to set it as the alarm area in the image on the left side (the alarm area should be a closed area). Click the "Stop Draw" button to stop drawing. Click the "Clear" button to delete the alarm area. Click the "Save" button to save the settings. 6. Set the schedule of the perimeter intrusion detection. The setup steps of the schedule are the same as the schedule recording setup (See <u>Schedule</u>. <u>Recording</u>).

#### X Configuration requirements of the camera and surrounding area

1. Auto-focusing function should not be enabled for perimeter intrusion detection.

2. Avoid the scenes with many trees or the scenes with various light changes (like many flashing headlights). The ambient brightness of the scenes shouldn't be too low.

3. Cameras should be mounted at a height of 2.8 meters or above.

4. Keep the mounting angle of the camera at about 45°.

5. The detected objects should not be less than 1% of the entire image and the largest sizes of the detected objects should not be more than 1/8 of the entire image.

6. Make sure cameras can view objects for at least 2 seconds in the detected area for accurate detection.

7. Adequate light and clear scenery are crucial to perimeter intrusion detection.

## 5.5 Network Configuration

### 5.5.1 TCP/IP

Go to Config > Network > TCP/IP interface as shown below. There are two ways to setup the network connection.

| IPv4   | IPv6                                 | PPPoE C  | onfig | IP Change I | Notification Config |  |
|--------|--------------------------------------|----------|-------|-------------|---------------------|--|
| OOb    | O Obtain an IP address automatically |          |       |             |                     |  |
| ● Us   | Use the following IP address         |          |       |             |                     |  |
| IP Add | dress                                |          | 192.1 | 68.226.201  | Test                |  |
| Subne  | t Mask                               |          | 255.2 | 55.255.0    |                     |  |
| Gatew  | ay                                   |          | 192.1 | 68.226.1    |                     |  |
| Duefer |                                      | S Server | 210.2 | 1 106 6     |                     |  |
| Preier | red DN                               | S Server | 210.2 | 1.190.0     |                     |  |
| Altern | ate DN                               | S Server | 8.8.8 | 8           |                     |  |

**Use IP address (take IPv4 for example)-**There are two options for IP setup: obtain an IP address automatically by DHCP and use the following IP address. Please choose one of the options as needed.

Test: Test the effectiveness of the IP address by clicking this button.

**Use PPPoE-**Click the "PPPoE Config" tab to go to the interface as shown below. Enable PPPoE and then enter the username and password from your ISP.

| IPv4      | IPv6 | PPPoE Config |    | IP Change Notification Config |  |  |
|-----------|------|--------------|----|-------------------------------|--|--|
| ✓ Enable  |      |              |    |                               |  |  |
| User Name |      | xxxxx        | xx |                               |  |  |
| Password  |      | ••••         | •• |                               |  |  |
|           |      |              |    | Save                          |  |  |

Either method of network connection can be used. If PPPoE is used to connect the internet, the camera will get a dynamic WAN IP address. This IP address will change frequently. To be notified, the IP change notification function can be used. Click "IP Change Notification Config" to go to the interface as shown below.

| IPv4  | IPv6    | PPPoE Config | IP Change Notification Config |
|-------|---------|--------------|-------------------------------|
| 🗖 Tri | gger Er | mail         |                               |
| 🔳 Tri | gger FT | Р            |                               |
|       |         |              | Save                          |

**Trigger Email**: when the IP address of the device is changed, the new IP address will be sent to the email address that has been set up.

**Trigger FTP**: when the IP address of the device is changed, the new IP address will be sent to an FTP server that has been set up.

### 5.5.2 Port

Go to Config > Network > Port interface as shown below. HTTP port, Data port and RTSP port can be set.

| HTTP Port  | 80   |
|------------|------|
| HTTPS Port | 443  |
| Data Port  | 9008 |
| RTSP Port  | 554  |

**HTTP Port**: The default HTTP port is 80. It can be changed to any port which is not occupied.

**HTTPS Port**: The default HTTPS port is 443. It can be changed to any port which is not occupied. (Some models may not support)

Data Port: The default data port is 9008. Please change it as necessary.

RTSP Port: The default port is 554. Please change it as necessary.

#### 5.5.3 DDNS

If the camera is set up with a DHCP connection, DDNS should be set for the internet.

1. Go to Config > Network > DDNS.

| Port Server | DDNS | SNMP     | 802.1X | RTSP | UPnP | Email | FTP | HTTPS | QoS |
|-------------|------|----------|--------|------|------|-------|-----|-------|-----|
| Enable      |      |          |        |      |      |       |     |       |     |
| Server Type | WV   | vw.dyndr | ns.com | 4    | ·    |       |     |       |     |
| User Name   |      |          |        |      |      |       |     |       |     |
| Password    |      |          |        |      |      |       |     |       |     |
| Domain      |      |          |        |      |      |       |     |       |     |
|             |      |          |        | Save |      |       |     |       |     |

2. Apply for a domain name. Take www.dvrdyndns.com for example.

Enter www.dvrdydns.com in the IE address bar to visit its website. Then click the "Registration" button.

| NEW USER REGIST         | xxxx                     |
|-------------------------|--------------------------|
| PASSWORD                | ••••••                   |
| PASSWORD<br>CONFIRM     | •••••                    |
| FIRST NAME              | xxx                      |
| LAST NAME               | xxx                      |
| SECURITY<br>QUESTION.   | My first phone number. 💌 |
| A N S W E R             | XXXXXXX                  |
| CONFIRM YOU'RE<br>HUMAN | New Captcha              |
|                         | Submit Reset             |

Create domain name.

| You must create a domain name to continue. |                                                                                                    |                |  |  |  |
|--------------------------------------------|----------------------------------------------------------------------------------------------------|----------------|--|--|--|
|                                            | Domain name must start with (a-z, 0-9). Cannot end or start, but may contain a hyphen and<br>is not case-sensitive. |                |  |  |  |
|                                            | , dvrdydns.com 💌 📃                                                                                                  | Request Domain |  |  |  |

After the domain name is successfully applied, the domain name will be listed below.

| Search by Domain. Search                                |        |                                            |  |  |  |  |
|---------------------------------------------------------|--------|--------------------------------------------|--|--|--|--|
|                                                         |        | Click a name to edit your domain settings. |  |  |  |  |
| NAME                                                    | STATUS | DOMAIN                                     |  |  |  |  |
| 654321ABC                                               | Ø      | 654321abc.dvrdydns.com                     |  |  |  |  |
| Last Update: Not yet updated IP Address: 210.21.229.138 |        |                                            |  |  |  |  |
| Create additional domain names                          |        |                                            |  |  |  |  |

3. Enter the username, password, domain you apply for in the DDNS configuration interface.

4. Click the "Save" button to save the settings.

## 5.5.4 SNMP

To get camera status, parameters and alarm information and remotely manage the camera, the SNMP function can be used. Before using SNMP, please install an SNMP management tool and set the parameters of the SNMP, such as SNMP port, trap address.

1. Go to Config > Network > SNMP.

## 5.5.5 802.1x

If it is enabled, the camera's data can be protected. When the camera is connected to the network protected by the IEE802.1x, user authentication is needed.

| Confirm Password | ••••    |
|------------------|---------|
| Password         | •••••   |
| User Name        | test    |
| EAPOL Version    | 1 ~     |
| Protocol Type    | EAP_MD5 |
| ✓ Enable         |         |

To use this function, the camera shall be connected to a switch supporting 802.1x protocol. The switch can be reckoned as an authentication system to find the device in a local network. If the camera connected to the network interface of the switch has passed the authentication of the switch, it can be accessed via the local network.

Protocol type and EAPOL version: Please use the default settings.

Username and password: The username and password must be the same as the username and password applied for and registered in the authentication server.

## 5.5.6 RTSP

Go to Config > Network > RTSP.

| ✓ Enable                                                   |                                        |  |  |  |
|------------------------------------------------------------|----------------------------------------|--|--|--|
| Port                                                       | 554                                    |  |  |  |
| Address                                                    | rtsp://IP or domain name:port/profile1 |  |  |  |
|                                                            | rtsp://IP or domain name:port/profile2 |  |  |  |
|                                                            | rtsp://IP or domain name:port/profile3 |  |  |  |
| Multicast add                                              | ress                                   |  |  |  |
| Main stream                                                | 239.0.0.0 50554 Automatic start        |  |  |  |
| Sub stream                                                 | 239.0.0.1 51554 Automatic start        |  |  |  |
| Third stream                                               | 239.0.0.2 52554 Automatic start        |  |  |  |
| Audio                                                      | 239.0.0.3 53554 Automatic start        |  |  |  |
| □ Allow anonymous login (No username or password required) |                                        |  |  |  |
|                                                            | Save                                   |  |  |  |

Select "Enable" to enable the RTSP function.

Port: Access port of the streaming media. The default number is 554.

**RTSP Address**: The RTSP address (unicast) format that can be used to play the stream in a media player.

#### **Multicast Address**

Mainstream: The address format is

"rtsp://IP address: rtsp port/profile1?transportmode=mcast".

Sub stream: The address format is

"rtsp://IP address: rtsp port/profile2?transportmode=mcast".

Third stream: The address format is

"rtsp://IP address: rtsp port/profile3?transportmode=mcast".

**Audio**: Having entered the main/sub stream in a VLC player, the video and audio will play automatically.

If "Allow anonymous login..." is checked, there is no need to enter the username and password to view the video.

If "autostart" is enabled, the multicast received data should be added to a VLC player to play the video.

Note:1. This camera support local play through a VLC player. Enter the RTSPaddress(unicastormulticast,e.g.,rtsp://192.168.226.201:554/profile1?transportmode=mcast)in a VLC player torealize the simultaneous play with the web client.

2. The IP address mentioned above cannot be the address of IPv6.

3. Avoid the use of the same multicast address in the same local network.

5. If the coding format of the video of the mainstream is MJPEG, the video may be disordered at some resolutions.

## 5.5.7 UPNP

If this function is enabled, the camera can be quickly accessed through the LAN. Go to Config > Network > UPnP. Enable UPNP and then enter UPnP name.

| ☑ Enable  |      |
|-----------|------|
| UPnP Name |      |
|           | Save |

### 5.5.8 Email

If you need to trigger an email when an alarm is triggered or the IP address is changed, please set the Email here first.

Go to Config > Network > Email.

| Sender             |                          |
|--------------------|--------------------------|
| Sender Address     | XXX@126.com              |
| User Name          | XXX@126.com              |
| Password           |                          |
| Server Address     | smtp.126.com             |
| Secure Connection  | Unnecessary 🗸            |
| SMTP Port          | 25 Default               |
| □ Send Interval(S) | 0 (0-3600)<br>Clear Test |
| Recipient          |                          |
| XXXX@126.com       |                          |
| Recipient Address  | Add Delete<br>Save       |

Sender Address: sender's e-mail address.

Username and password: sender's username and password.

Server Address: The SMTP IP address or hostname.

Select the secure connection type at the "Secure Connection" pull-down list according to what's required.

SMTP Port: The SMTP port.

Send Interval(S): The time interval of sending the email. For example, if it is set

to 60 seconds and multiple motion detection alarms are triggered within 60 seconds, they will be considered as only one alarm event and only one email will be sent. If one motion alarm event is triggered and then another motion detection alarm event is triggered after 60 seconds, two emails will be sent. When different alarms are triggered at the same time, multiple emails will be sent separately.

Click the "Test" button to test the connection of the account.

Recipient Address: receiver's e-mail address.

## 5.5.9 FTP

After an FTP server is set up, captured pictures from events will be uploaded to the FTP server.

Go to Config > Network > FTP.

| Server Name              | Server Ad                                                   | ldress         | Port                  | User | Name      | Upload Path |
|--------------------------|-------------------------------------------------------------|----------------|-----------------------|------|-----------|-------------|
|                          |                                                             |                |                       |      |           |             |
| Add FTP                  |                                                             |                |                       |      | ×         |             |
| Sen<br>Upl<br>Por<br>Use | ver Name<br>ver Address<br>oad Path<br>t<br>r Name<br>sword | Example;<br>21 | 'Dir/folder<br>Cancel |      | Anonymous |             |
|                          |                                                             |                | Add                   |      | Delete    | Test        |

Server Name: The name of the FTP server.

Server Address: The IP address or domain name of the FTP.

Upload Path: The directory where files will be uploaded to.

**Port**: The port of the FTP server.

**Username and Password**: The username and password that are used to log in to the FTP server.

## 5.5.10 HTTPS

HTTPS supplies authentication of the website and protects user privacy. Go to Config > Network > HTTPS as shown below.

| ☑ Enable              |                                                                                                    |
|-----------------------|----------------------------------------------------------------------------------------------------|
| Certificate installed | C=CN, ST=GD, L=SZ, O=embeddedsoftewar Delete                                                                                                    |
| Attribute             | Issued to: C=CN, ST=GD, L=SZ,<br>O=embeddedSteware, OU=IPC,<br>H=localhost, E=com.cn,<br>Issuer: C=CN, ST=GD, L=SZ,<br>O=embeddedsofteware, OU=IPC,<br>H=localhost, E=com.cn,<br>Valdidy date: 2017-07-26 01:02:07 ~<br>2022-07-26 01:02:07 |
|                       | Save                                                                                                    |

There is a certificate installed by default as shown above. Enable this function and save it. Then the camera can be accessed by entering https://IP: https port via the web browser (e.g., https://192.168.226.201:443).

A private certificate can be created if users don't want to use the default one. Click "Delete" to cancel the default certificate. Then the following interface will be displayed.

| Enable              |                                                                    |                |
|---------------------|--------------------------------------------------------------------|----------------|
| Installation type   | $\ensuremath{ \bullet }$ Have signed certificate, install directly |                |
|                     | <ul> <li>Create a private certificate</li> </ul>                   |                |
|                     | $\bigcirc$ Create a certificate request                            |                |
| Install certificate |                                                                    | Browse Install |
|                     |                                                                    | Save           |

\* If there is a signed certificate, click "Browse" to select it and then click "Install" to install it.

\* Click "Create a private certificate" to enter the following creation interface.

| Enable                       |                                                   |      |
|------------------------------|---------------------------------------------------|------|
| Installation type            | $\odot$ Have signed certificate, install directly |      |
|                              | <ul> <li>Create a private certificate</li> </ul>  |      |
|                              | O Create a certificate request                    |      |
| Create a private certificate | Create                                            |      |
|                              |                                                   | Save |

Click the "Create" button to create a private certificate. Enter the country (only two letters available), domain (camera's IP address/domain), validity date, password, province/state, region and so on. Then click "OK" to save the settings. \* Click "Create a certificate request" to enter the following interface.

| Enable                    |                                                      |
|---------------------------|------------------------------------------------------|
| Installation type         | $\bigcirc$ Have signed certificate, install directly |
|                           | O Create a private certificate                       |
|                           | <ul> <li>Create a certificate request</li> </ul>     |
| Create a certificate requ | est Create Download Delete                           |

Click "Create" to create the certificate request. Then download the certificate request and send it to the trusted certificate authority for signature. After receiving the signed certificate, import the certificate to the device.

## 5.5.11 QoS

QoS (Quality of Service) function is used to supply different quality of services for different network applications. With the deficient bandwidth, the router or switch will sort the data streams and transfer them according to their priority to solve the network delay and network congestion by using this function. Go to Config > Network > QoS.

| Video/Audio DSCP | 13 |
|------------------|----|
| Alarm DSCP       | 35 |
| Manager DSCP     | 53 |

Video/Audio DSCP: The range is from 0 to 63.

Alarm DSCP: The range is from 0 to 63.

Manager DSCP: The range is from 0 to 63.

Generally speaking, the larger the number is, the higher the priority is.

# 5.6 Security Configuration

## 5.6.1 User Configuration

Go to Config > Security > User interface as shown below.

| Add   | Modify Delet | re            |             |
|-------|--------------|---------------|-------------|
| Index | User Name    | User Type     | Binding MAC |
| 1     | admin        | Administrator |             |
|       |              |               |             |

#### Add user:

1. Click the "Add" button to pop up the following textbox.

| Add User         |                                                                                                    | × |
|------------------|----------------------------------------------------------------------------------------------------|---|
| User Name        |                                                                                                    |   |
| Password         |                                                                                                    |   |
| Level            |                                                                                                    |   |
|                  | 9~15 characters, including at least<br>two of the following categories:<br>numbers, special characters, upper<br>case letters, lower case letters. |   |
| Confirm Password |                                                                                                    |   |
| User Type        | Administrator 🗸                                                                                                    |   |
| Bind MAC         | 00:00:00:00:00                                                                                                    |   |
|                  | OK Cancel                                                                                                    |   |

2. Enter the username in the "Username" textbox.

3. Enter the password in the "Password" and "Confirm Password" textbox. Please set the password according to the requirement of the password security level (Go to Config > Security > Security Management > Password Security interface to set the security level).

It is recommended to set a high-level password that shall be composed of numbers, special characters, upper- or lower-case letters for your account security.

4. Choose the user type. The administrator has all permissions. Normal users can only view the live video. Advanced user has the same permissions as an Administrator except for; user, backup settings, factory reset and upgrading the firmware.

5. Enter the MAC address of the PC in the "Bind MAC" textbox.

If this option is enabled, only the PC with the specified MAC address can access the camera for that user.

6. Click the "OK" button and then the newly added user will be displayed in the user list.

#### Modify user:

1. Select a user to change the password and MAC address, if necessary, in the user configuration list box.

2. The "Edit User" dialog box pops up by clicking the "Modify" button.

| E | dit User         |                                                                                                    | × |
|---|------------------|----------------------------------------------------------------------------------------------------|---|
|   | Modify Password  |                                                                                                    |   |
|   | User Name        | admin                                                                                                    |   |
|   | Old Password     |                                                                                                    |   |
|   | New Password     |                                                                                                    |   |
|   | Level            |                                                                                                    |   |
|   |                  | 9~15 characters, including at least<br>two of the following categories:<br>numbers, special characters, upper<br>case letters, lower case letters. |   |
|   | Confirm Password |                                                                                                    |   |
|   | Bind MAC         | 00:00:00:00:00                                                                                                    |   |
|   |                  | OK Cancel                                                                                                    |   |

3. Enter the old password of the user in the "Old Password" text box.

4. Enter the new password in the "New password" and "Confirm Password" text boxes.

5. Enter the computer's MAC address as necessary.

6. Click the "OK" button to save the settings.

**Note**: To change the access level of a user, the user must be removed and added again with the new access level.

#### Delete user:

1. Select the user to be removed in the user configuration list box.

2. Click the "Delete" button to remove the user.

Note: The default administrator account cannot be removed.

### 5.6.2 Online User

Go to Config > Security > Online User to view the user who is viewing the live video.

| Index | Client Address | Port  | User Name | User Type     |          |
|-------|----------------|-------|-----------|---------------|----------|
| 1     | 192.168.17.232 | 55760 | admin     | Administrator | Kick Out |
|       |                |       |           |               |          |

An administrator user can kick out all the other users (including other administrators).

Go to Config > Security > Block and Allow Lists as shown below.

| IP/MAC Address Filter Setting | gs                              |                     |
|-------------------------------|---------------------------------|---------------------|
| Enable address filtering      |                                 |                     |
| Block the following address   | s O Allow the following address |                     |
|                               |                                 |                     |
|                               |                                 |                     |
|                               | Add                             |                     |
|                               | Delete                          |                     |
|                               | 0.0.0.0                         | ● IPv4 ○ IPv6 ○ MAC |
|                               | Save                            |                     |

The setup steps are as follows:

Check the "Enable address filtering" check box.

Select "Block/Allow the following address", IPv4/IPv6/MAC and then enter the IP address or MAC address in the address box and click the "Add" button.

## 5.6.4 Security Management

Go to Config > Security > Security Management as shown below.

| Security Service | Password Security                              |      |
|------------------|------------------------------------------------|------|
| ☑ Enable "lo     | cking once illegal login <sup>®</sup> function |      |
|                  |                                                | Save |

To prevent malicious password unlocking, the "locking once illegal login" function can be enabled here. If this function is enabled, login failure after trying six times will make the login interface locked. The camera can be logged in again after a half-hour or after the camera reboots.

#### Password Security

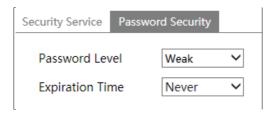

Please set the password level and end time as needed.

Weak level: Numbers, special characters, upper- or lower-case letters can be used. You can choose one of them or any combination of them when setting the password.

Medium Level: 9~15 characters, including at least two of the following categories:

numbers, special characters, upper case letters, lower case letters.

Strong Level: 9~15 characters. Numbers, special characters, upper case letters and lower-case letters must be included.

For your account security, it is recommended to set a strong password and change your password regularly.

# 5.7 Maintenance Configuration

## 5.7.1 Backup and Restore

Go to Config > Maintenance > Backup & Restore.

| Import Settin | ıg                     |        |
|---------------|------------------------|--------|
| Path          |                        | Browse |
|               | Import Setting         |        |
| Export Settin | ngs                    |        |
|               | Export Settings        |        |
| Default Setti | ngs                    |        |
| Кеер          | Network Config         |        |
|               | Security Configuration |        |
|               | Image Configuration    |        |
|               | Load Default           |        |

#### • Import & Export Settings

Configuration settings of the camera can be exported from a camera into another camera.

1. Click "Browse" to select the save path for import or export information on the PC.

2. Click the "Import Setting" or "Export Setting" button.

#### • Default Settings

Click the "Load Default" button to restore all system settings to the default factory settings except those you want to keep.

## 5.7.2 Reboot

Go to Config > Maintenance > Reboot. Click the "Reboot" button to reboot the device.

#### Timed Reboot Setting:

If necessary, the camera can be set up to reboot at a time interval. Enable "Time Settings", set the date and time and then click the "Save" button to save the settings.

## 5.7.3 Upgrade

Go to Config > Maintenance > Upgrade. In this interface, the camera firmware can be updated.

| Local upgrade |       |           |
|---------------|-------|-----------|
| Path          | Brows | e Upgrade |

1. Click the "Browse" button to select the save path of the upgrade file

2. Click the "Upgrade" button to start upgrading the firmware.

3. The device will restart automatically

**Caution!** Do not close the browser or disconnect the camera from the network during the upgrade.

## 5.7.4 Operation Log

To query and export log:

1. Go to Config > Maintenance > Operation Log.

|       | Iain Type:         All log         Sub Type:         All log         Image: Comparison of the state of the state of |           | <b>∨</b><br>3:59:59 <b>Ⅲ</b> Se | earch Export |               |
|-------|----------------------------------------------------------------------------------------------------|-----------|---------------------------------|--------------|---------------|
| Index | Time                                                                                                    | Main Type | Sub Type                        | User Name    | Login IP      |
| 1     | 2015-07-14 11:15:18                                                                                                    | Operation | Log in                          | admin        | 192.168.12.53 |

- 2. Select the main type, subtype, start and end time.
- 3. Click "Search" to view the operation log.
- 4. Click "Export" to export the operation log.

# 6 Search

## 6.1 Image Search

Click Search to go to the interface as shown below. Images that are saved on the SD card can be found here.

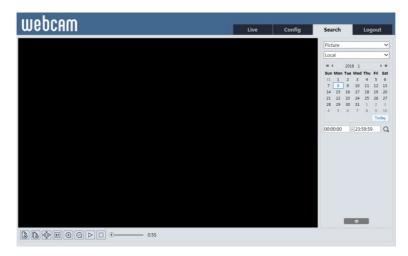

#### • Local Image Search

- 1. Choose "Picture"— "Local".
- 2. Set time: Select date and choose the start and end time.
- 3. Click  $\bigcirc$  to search the images.
- 4. Double click a file name in the list to view the captured photos as shown above.

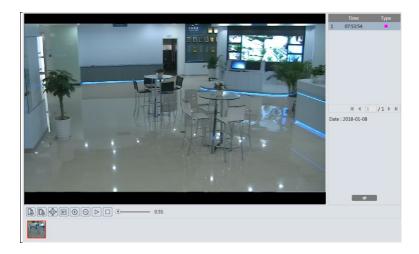

Click to return to the earlier interface.

#### • SD Card Image Search

1. Choose "Picture"— "SD Card".

|                                                                   | Pictu | ire   |                | _      |              | ~       |
|-------------------------------------------------------------------|-------|-------|----------------|--------|--------------|---------|
|                                                                   | SD C  | ard   |                |        |              | ~       |
|                                                                   |       |       | 2018 1         |        | ×            |         |
|                                                                   | Sun I | Mon T | ue We          | d Thu  |              | at<br>5 |
|                                                                   | 7     |       | 9 10           |        | 12 1         | .3      |
|                                                                   | 14    |       | 16 17<br>23 24 |        | 19 2<br>26 2 |         |
|                                                                   | 28    | 29    | 30 31          | 1      | 2            | 3       |
|                                                                   | 4     | 5     | 6 7            | 8      | 9 1<br>Today |         |
|                                                                   | 00:00 |       |                | :59:59 |              |         |
|                                                                   |       |       | +              |        |              |         |
|                                                                   |       |       |                |        |              |         |
| ☑ Select All 😨 🖬 Sensor 😨 📕 Event 😨 📕 Motion Detection 💀 🖬 Common |       |       |                |        |              |         |

- 2. Set time: Select date and choose the start and end time.
- 3. Choose the alarm events at the bottom of the interface.
- 4. Click  $\bigcirc$  to search the images.
- 5. Double click a file name in the list to view the captured photos.

Click to return to the earlier interface.

The descriptions of the buttons are shown as follows.

| lcon           | Description                                                                | lcon                   | Description                                                                       |  |  |
|----------------|----------------------------------------------------------------------------|------------------------|-----------------------------------------------------------------------------------|--|--|
| <b>∠</b> ⊗     | Close: Select an image and<br>click this button to close the<br>image.     | $\mathbb{A}^{\otimes}$ | Close all: Click this button to close all images.                                 |  |  |
| E              | Save: Click this button to select the path for saving the image on the PC. | (L)                    | Save all: Click this button to select the path for saving all pictures on the PC. |  |  |
| ₹              | Fit size: Click to fit the image on the screen.                            | ×1                     | Actual size: Click this button<br>to display the actual size of<br>the image.     |  |  |
| (+)            | Zoom in: Click this button to digitally zoom in.                           | $\Theta$               | Zoom out: Click this button to digitally zoom out.                                |  |  |
| $\square$      | Slide show play: Click this button to start the slide show mode.           |                        | Stop: Click this button to stop the slide show.                                   |  |  |
| • <u>5.5</u> S | Play speed: Play speed of the slide show.                                  |                        |                                                                                   |  |  |

## 6.2 Video Search 6.2.1 Local Video Search

Click Search to go to the interface as shown below. Videos were recorded locally to the PC can be played in this interface.

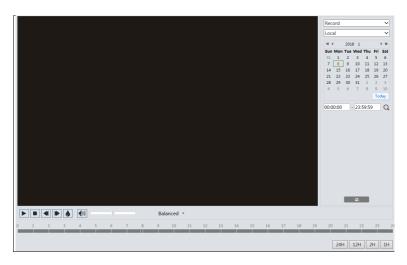

- 1. Choose "Record"— "Local".
- 2. Set search time: Select the date and choose the start and end time.
- 3. Click  $\bigcirc$  to search the images.
- 4. Double click on a file name in the list to start playback.

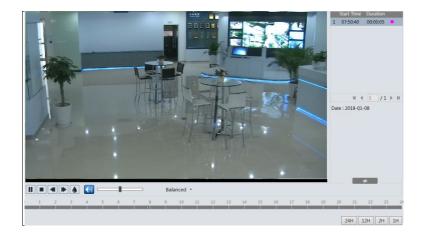

| Icon | Description                                                                           | Icon | Description          |
|------|---------------------------------------------------------------------------------------|------|----------------------|
|      | Play button. After<br>pausing the video, click<br>this button to continue<br>playing. |      | Pause button         |
|      | Stop button                                                                           | ▼    | Speed down           |
|      | Speed up                                                                              |      | Watermark display    |
|      | Enable/disable audio; d<br>volume after enabling aud                                  | 0    | slider to adjust the |

## 6.2.2 SD Card Video Search

Click Search to go to the interface as shown below. Videos that were recorded on the SD card can be played in this interface.

- 1. Choose "Record" "SD Card".
- 2. Set search time: Select the date and choose the start and end time.
- 3. Click  $\bigcirc$  to search the images.

|                                                                   | Record                                                                                                    |
|-------------------------------------------------------------------|----------------------------------------------------------------------------------------------------|
|                                                                   | SD Card 🗸                                                                                                    |
|                                                                   | ≪l 4 2018 1<br>Sun Mon Tue Wed Thu Fri Sat                                                                                                    |
|                                                                   | 31         1         2         3         4         5         6           7         8         9         10         11         12         13           14         15         16         17         18         19         20           21         22         23         24         25         26         27           28         29         30         31         1         2         3           4         5         6         7         8         9         10           Today |
|                                                                   | 00:00:00 - 23:59:59 Q                                                                                                    |
| Ð                                                                 | -                                                                                                    |
| Balanced -                                                        | 🏷 00:00:00 - 00:00:00 🛨                                                                                                    |
| 0 1 2 3 4 5 6 7 8 9 10 11 12 13 14 15 16 17 18                    | 19 20 21 22 23 2                                                                                                    |
| ☑ Select All 🗵 🖩 Sensor 🗹 🖷 Event 🗵 🔲 Motion Detection 🗹 🗰 Common | 24H 12H 2H 1H                                                                                                    |

- 4. Select the alarm events at the bottom of the interface.
- 5. Select mix stream (video and audio stream) or video stream as needed.
- 6. Double click on a file name in the list to start playback.

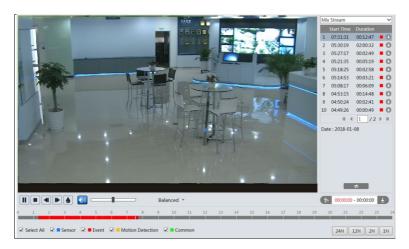

The timetable can be shown in 24H/12H/2H/1H format by clicking the corresponding buttons.

Video clip and downloading

- 1. Search the video files according to the steps above.
- 2. Select the start time by clicking on the timetable.
- 3. Click b to set the start time and then this button turns blue ( b ).

5. Click 🗾 to download the video file on the PC.

| Index  | Process      | Record | Start Time      | End Time        | Path      | Operate |
|--------|--------------|--------|-----------------|-----------------|-----------|---------|
| 1      | 100%         | Cut    | 2018-01-16 01:1 | 2018-01-16 01:1 | Favorites | Open    |
|        |              |        |                 |                 |           |         |
|        |              |        |                 |                 |           |         |
|        |              |        |                 |                 |           |         |
| Set up | D:\Favorites |        |                 |                 | Clear Lis | t Close |

Click "Set up" to set the storage directory of the video files.

Click "Open" to play the video.

Click "Clear List" to clear the downloading list.

Click "Close" to close the downloading window.

# 7 Appendix

# 7.1 Troubleshooting

#### How to find the password?

A: Reset the device to the default factory settings. Default IP: 192.168.226.201; Username: admin; Password: 123456

#### Fail to connect devices through IE browser.

A: Network is not well connected. Check the connection and make sure it is connected well.

B: IP address is not available. Reset the IP address.

C: Web port number has been changed: contact administrator to get the correct port number.

D: Exclude the above reasons. Restore to the default setting by IP-Tool.

#### IP tool cannot search devices.

It may be caused by the anti-virus software on your computer. Please exit it and try to search the device again.

#### Internet Explorer cannot download ActiveX control.

A. IE browser may be set up to block ActiveX. Follow the steps below.

① Open IE browser and then click Tools-----Internet Options.

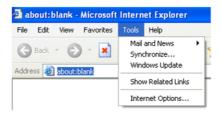

- 2 Select Security-----Custom Level....
- ③ Enable all the options under "ActiveX controls and plug-ins".
- ④ Click OK to finish the setup.
- B. Other plug-ins or anti-virus blocks ActiveX. Please uninstall or close them.

| Internet Options                                                                                                    | Security Settings                                              |
|----------------------------------------------------------------------------------------------------|----------------------------------------------------------------|
| General Security Privacy Content Connections Programs Advanced<br>Select a Web content zone to specify its security settings. | Settings:                                                      |
| Internet Internet Internet Sites Secury level for this zone Custom etings O change the settings, cick Custom Level.           |                                                                |
| To use the recommended settings, click Default Level     Cutom Level. Default Level     DK Cancel Apply                       | Reset custom settings<br>Reset to: Medium V Reset<br>OK Cancel |

#### No sound can be heard.

A: Audio input device is not connected. Please connect and try again.

B: Audio function is not enabled at the corresponding channel. Please enable this function.

## 7.2 Dimensions

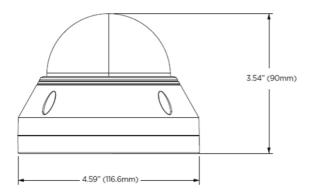

# 7.3 Specifications

|                                             | DWC-MV95Wi28TW                                                                                                    | DWC-MV95Wi36TW                                                | DWC-MV95WIATW                                           |  |
|---------------------------------------------|----------------------------------------------------------------------------------------------------|---------------------------------------------------------------|---------------------------------------------------------|--|
| IMAGE                                       |                                                                                                    |                                                               |                                                         |  |
| Image sensor                                |                                                                                                    | 5MP 1/2.7" CMOS                                               |                                                         |  |
| Total pixels                                |                                                                                                    | 2592 × 1944                                                   |                                                         |  |
| Minimum scene                               | 0.02                                                                                                    | ux (color)                                                    | 0.01 lux (color)                                        |  |
| illumination                                |                                                                                                    | 0.0 lux (B/W)                                                 |                                                         |  |
| S/N ratio                                   |                                                                                                    | ≥50dB                                                         |                                                         |  |
| LENS                                        |                                                                                                    |                                                               |                                                         |  |
| Focal length                                | 2.8mm, F1.6                                                                                                    | 3.6mm, F1.6                                                   | 2.8 ~ 12mm, F1.4                                        |  |
| Lens type                                   | Fix                                                                                                    | Fixed lens Wari-focal lens with motorized zoom and auto-focus |                                                         |  |
| Field of view<br>(FoV)                      | 98.5°                                                                                                    | 81.4°                                                         | 95.1° ~ 30°                                             |  |
| IR distance                                 | 100                                                                                                    | ft range                                                      | 164ft range                                             |  |
| I/O                                         |                                                                                                    |                                                               |                                                         |  |
| Audio in / out                              | 1 audio input and 1 microphone built-in                                                                                                    |                                                               | 1 audio input and 1<br>microphone built-in/ 1<br>output |  |
| Audio<br>compression                        | G.711A / U                                                                                                    |                                                               |                                                         |  |
| Alarm in / out                              |                                                                                                    | 1 alarm input / 1 alarm outpu                                 | ıt                                                      |  |
| OPERATIONAL                                 |                                                                                                    | · · · ·                                                       |                                                         |  |
| Shutter mode                                | Auto, manual                                                                                                    |                                                               |                                                         |  |
| Shutter speed                               | 1/30s ~ 1/100000s                                                                                                    |                                                               |                                                         |  |
| Auto gain control                           | Auto                                                                                                    |                                                               |                                                         |  |
| Day / night                                 | Auto, day (color), night (B/W), schedule                                                                                                    |                                                               |                                                         |  |
| Smart DNR™ 3D<br>digital noise<br>reduction | 3D DNR                                                                                                    |                                                               |                                                         |  |
| Wide dynamic<br>range (WDR)                 | True WDR low, middle, high                                                                                                    |                                                               |                                                         |  |
| Wide dynamic<br>range (WDR) dB              | 120dB                                                                                                    |                                                               |                                                         |  |
| Privacy zone                                | 4 programmable privacy masks                                                                                                    |                                                               |                                                         |  |
| Camera analytics                            | Line crossing, perimeter intrusion, video tampering detection (scene change, video<br>blur, abnormal color detection), object classification (differentiate humans from<br>objects) |                                                               |                                                         |  |
| Backlight<br>compensation<br>(BLC)          | Yes                                                                                                    |                                                               |                                                         |  |
| DeFog                                       | Yes                                                                                                    |                                                               |                                                         |  |
| Mirror and flip                             | Yes                                                                                                    |                                                               |                                                         |  |
| Alarm<br>notifications                      | Notifications via email or FTP server                                                                                                    |                                                               |                                                         |  |
| Memory slot                                 | Micro SD / SDHC / SDXC card up to 256GB (card not Included)                                                                                                    |                                                               |                                                         |  |
| NETWORK                                     |                                                                                                    |                                                               |                                                         |  |
| LAN                                         | 802.3 compliance 10/100 LAN                                                                                                    |                                                               |                                                         |  |
| Video<br>compression type                   | H.265, H.264, MJPEG                                                                                                    |                                                               |                                                         |  |
| Resolution                                  | 5MP, 4MP, 2K, 3MP, 2.1MP/1080P, 720P (60Hz: 1 - 30fps; 50Hz: 1-25fps)<br>HFR mode: 1080P / 720P (60Hz: 1 - 60fps; 50Hz: 1-50fps)                                                    |                                                               |                                                         |  |
| Frame rate                                  | Up to 30fps at all resolutions                                                                                                    |                                                               |                                                         |  |
| Video bitrate                               | 64 Kbps ~ 8 Mbps                                                                                                    |                                                               |                                                         |  |
| Bitrate control                             | Multi-streaming CBR/VB                                                                                                    | R at H.264/ H.265 (controllable                               | e frame rate and bandwidth)                             |  |
| Streaming                                   | Dual stream at different rates and resolutions                                                                                                    |                                                               |                                                         |  |
| Streaming                                   | Duars                                                                                                    | stream at unierent rates and re                               | 5010110115                                              |  |

| capability                      |                                                                                                    |                                 |  |  |
|---------------------------------|----------------------------------------------------------------------------------------------------|---------------------------------|--|--|
| IP                              | IPv4, IPv6                                                                                                    | IPv4, IPv6                      |  |  |
| Protocol                        | UDP, IPv4, IPv6, DHCP, NTP, RTSP, RTP, RTCP, ICMP, IGMP, PPPoE, DDNS, SMTP, FTP<br>SNMP, HTTP, 802.1x, UPnP, HTTPs, QoS |                                 |  |  |
| Security                        | IP filtering, MAC filtering, authentication (ID/PW), SSL/TSL                                                            |                                 |  |  |
| ONVIF<br>conformance            | Yes                                                                                                    |                                 |  |  |
| Web viewer                      | OS: Windows <sup>e</sup>                                                                                                |                                 |  |  |
|                                 | Browser: Internet Explorer                                                                                              |                                 |  |  |
| Video<br>management<br>software | DW Spectrum <sup>e</sup> IPVMS                                                                                          |                                 |  |  |
| ENVIRONMENTAL                   | -                                                                                                    |                                 |  |  |
| Operating<br>temperature        | -22°F - 140°F (-30°C - 60°C)                                                                                            |                                 |  |  |
| Operating<br>humidity           | 0-95% RH (non-condensing)                                                                                               |                                 |  |  |
| IP rating                       | IP67-rated                                                                                                    |                                 |  |  |
| IK rating                       | IK10 impact-resistant                                                                                                   |                                 |  |  |
| Other<br>certifications         | FCC, CE, ROHS, POE, ONVIF                                                                                               |                                 |  |  |
| ELECTRICAL                      |                                                                                                    |                                 |  |  |
| Power<br>requirement            | DC 12V, PoE IEEE 802.3af Class 3. (Adapter not included)                                                                |                                 |  |  |
| Power<br>consumption            | <6W                                                                                                    | <9W                             |  |  |
| MECHANICAL                      |                                                                                                    | •                               |  |  |
| Material                        | Metal vandal housing, polycarbonate dome                                                                                |                                 |  |  |
| Dimensions                      | 4.59" x 3.54" (116.6x 90 mm)                                                                                            | 5.43" x 3.93" (138 x 100<br>mm) |  |  |
| Weight                          | 1.43 lb. (0.65 kg)                                                                                                    | 1.98 lb. (0.9 kg)               |  |  |
| Warranty                        | 3 year warranty                                                                                                    |                                 |  |  |

\* Specifications are subject to change without notice.

Warranty - Australia only

Cameras, Recorders, Servers: 3 Years from date of purchase Servers with a Dell service tag - check the Dell website